# **TEXTO EN TRAZADO**

Es un de las funcionalidades más comunes en el diseño gráfico en cuanto a adaptar texto se refiere.

1.-lo primero que debe hacer es, dibujar un trayecto, este último puede ser cerrado o abierto.

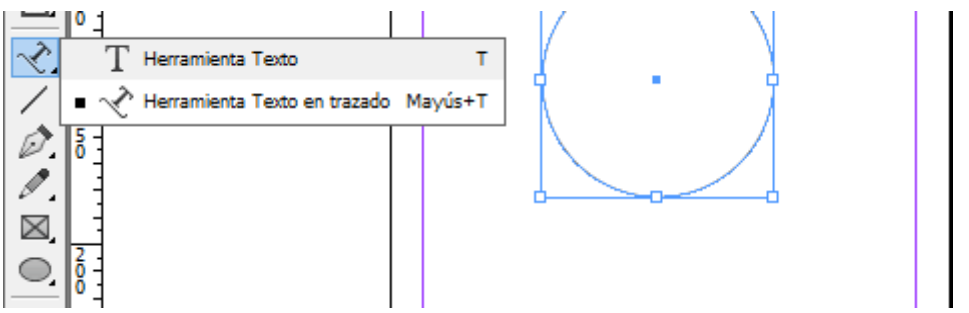

2.- elegir la herramienta texto en trazado (Mayusc + T) Para poder adaptar el texto directamente, solamente dando clic sobre el borde del trayecto anteriormente creado.

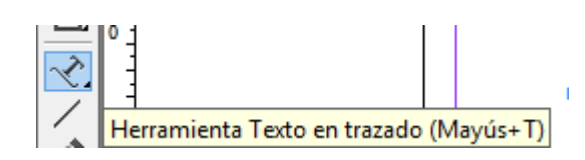

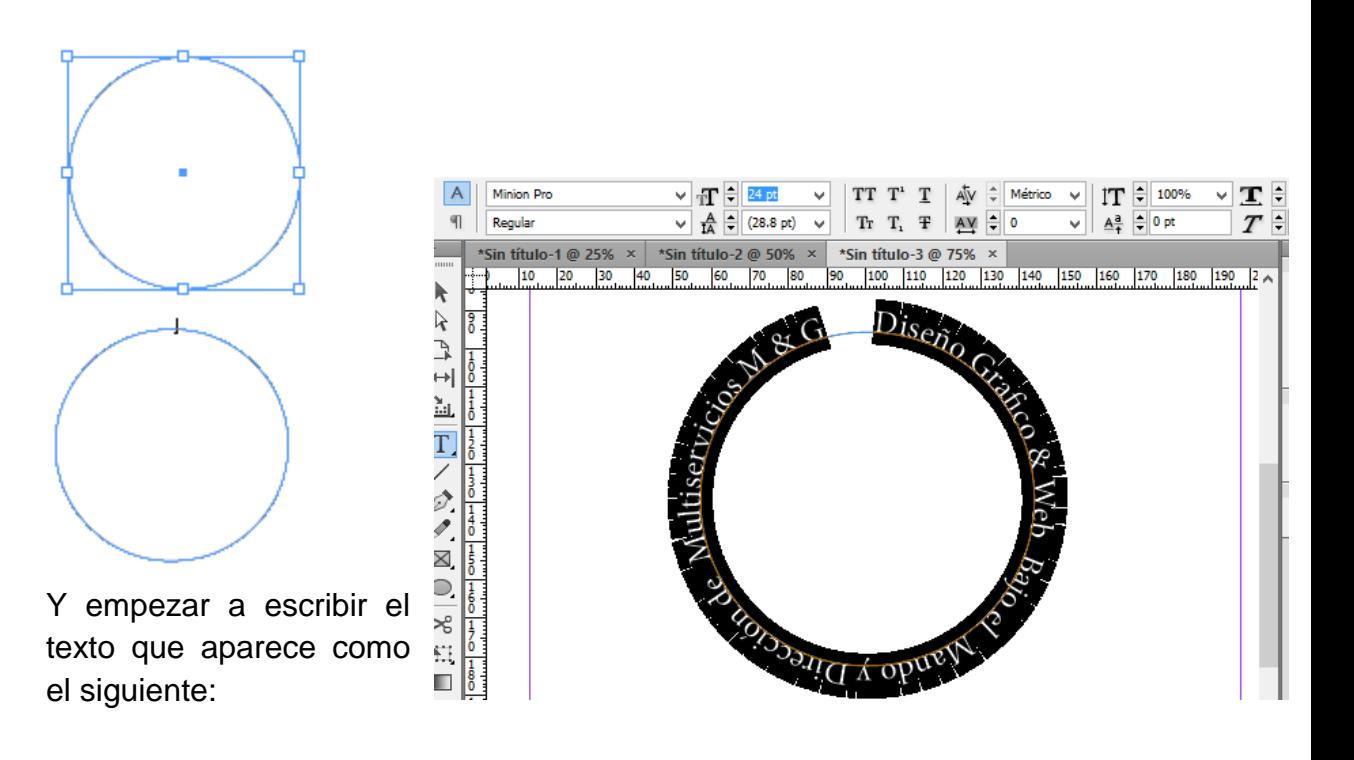

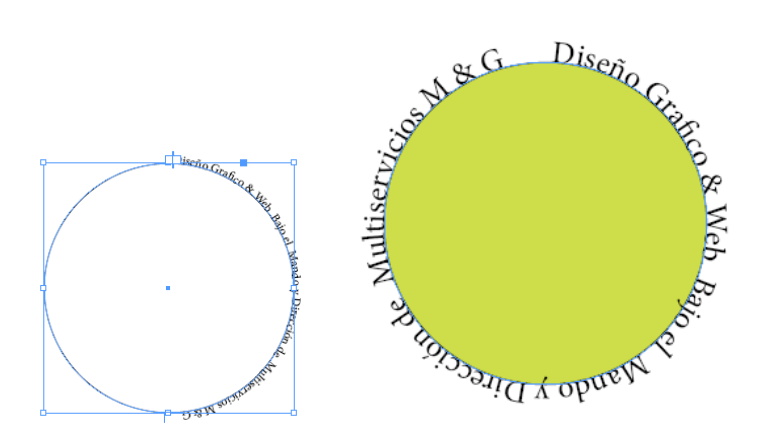

#### **Voltear texto en trazado**

1. Haga clic en la herramienta Selección y elija el texto de trazado. 2. Sitúe el puntero sobre el soporte central del texto hasta que aparezca un icono de soporte central junto al puntero.

*Coloque el puntero en el soporte inicial o final y arrástrelo para cambiar la posición del límite del texto en trazado.*

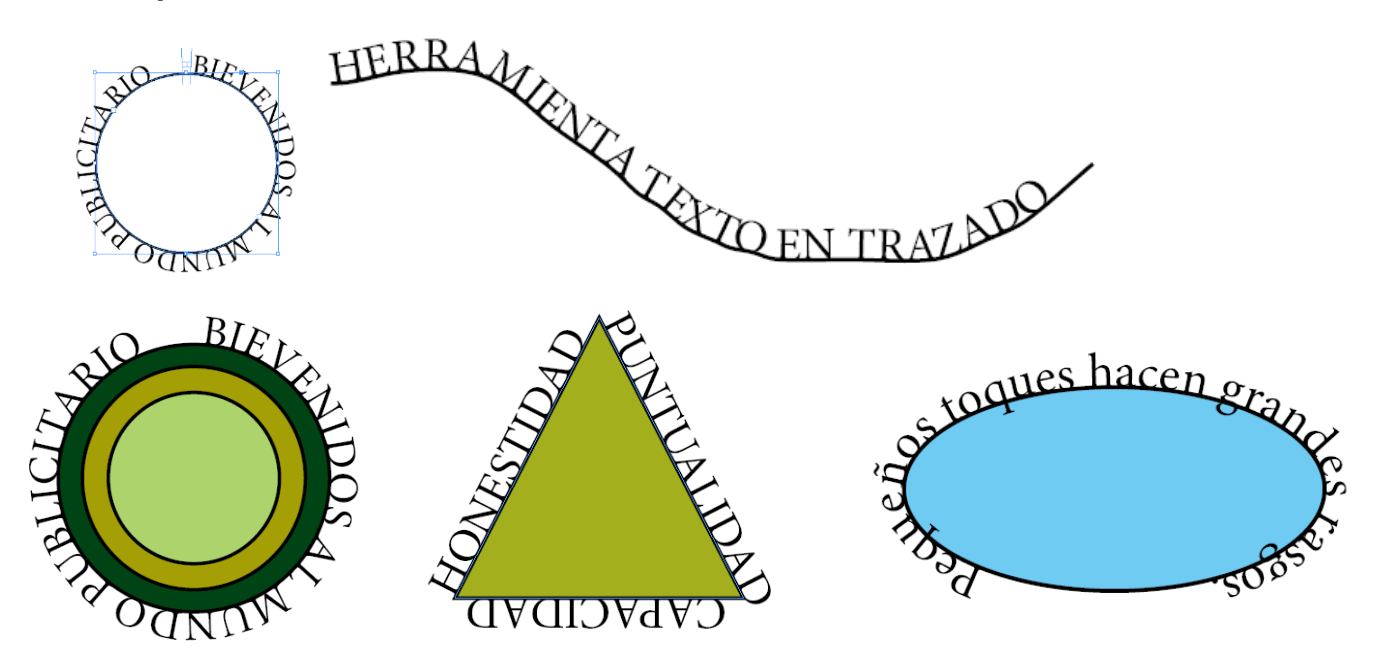

## **CONVERTIR IMAGEN EN FORMA**

Es una forma de convertir una imagen en un objeto geométrico.

### **Pasos.**

1.-Importar las imágenes, luego dar un clic sobre la imagen.

2.-clic derecho y elegir **convertir forma/Elipse.**

#### Indesign cs6

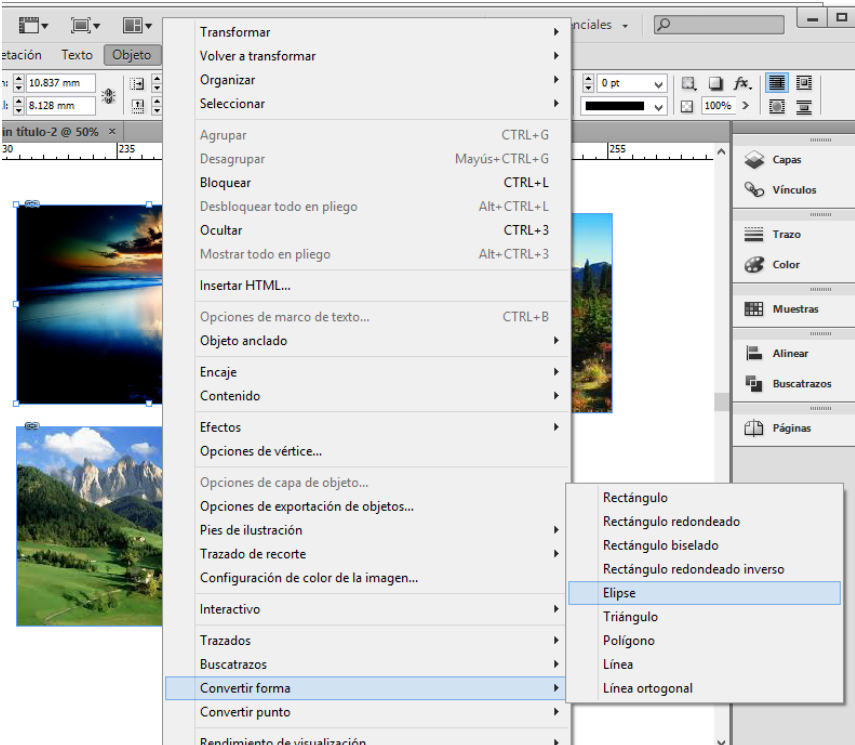

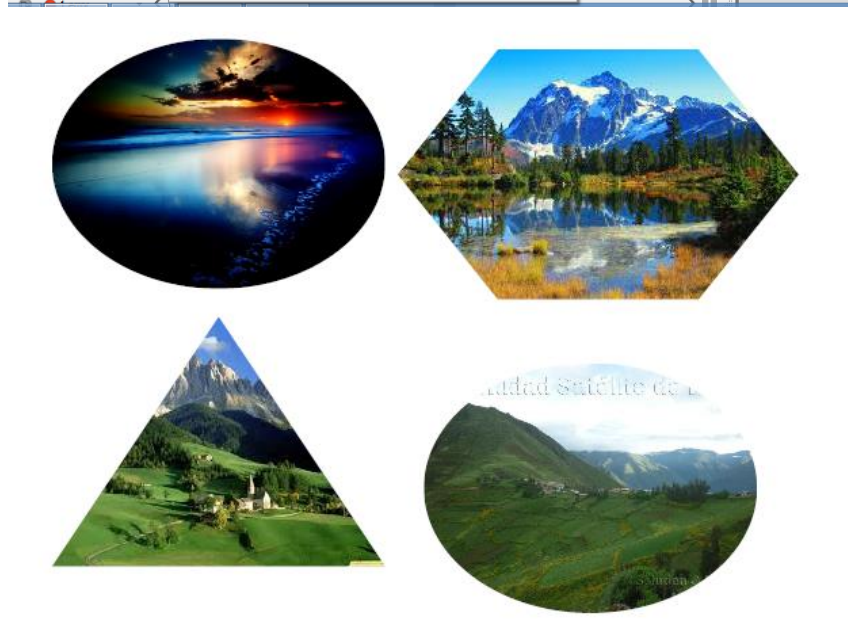

### **COLOCAR UNA IMAGEN**

Es una de las acciones básicas de InDesign es insertar una imagen en un documento. En el software, esto se logra usando el comando "Colocar". Puedes poner una foto en cualquier parte de la página, solamente usa el ratón o las teclas de desplazamiento para moverte hasta la ubicación que desees en tu diseño.

**.**

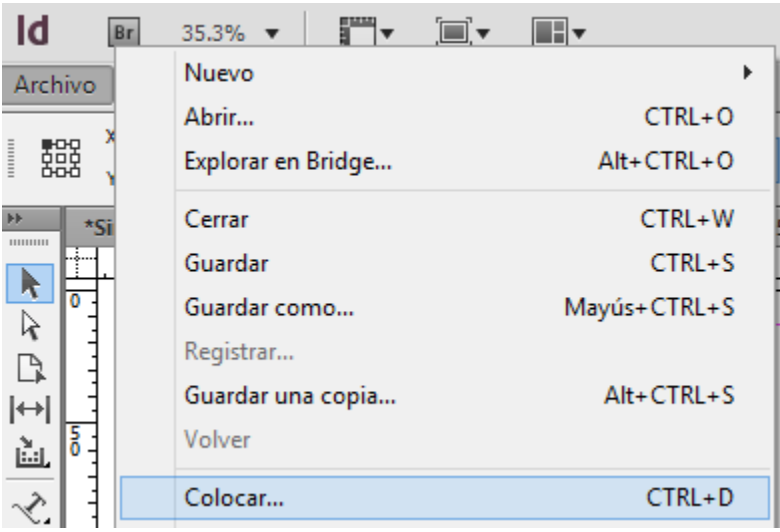

Para colocar una imagen o texto lo que debe hacer es lo siguiente: 1. Barra de menú **Archivo / Colocar.**

2. Seguidamente saldrá un explorador de Windows desde el mismo, podremos elegir la imagen y luego dar un clic sobre el botón **Abrir.**

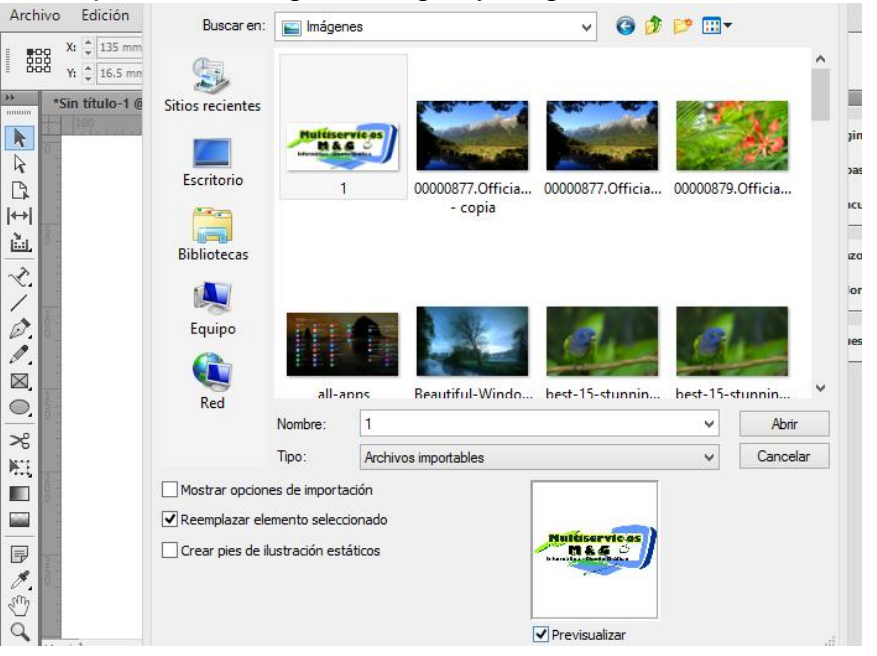

- 3. Luego saldrá como una especie de pre visualización de la imagen antes de ser insertado/colocado dentro de adobe indesign.
- 4. Haciendo un arrastre dibujamos por la mesa de trabajo.

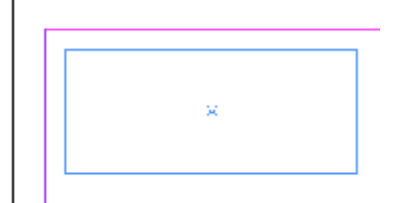

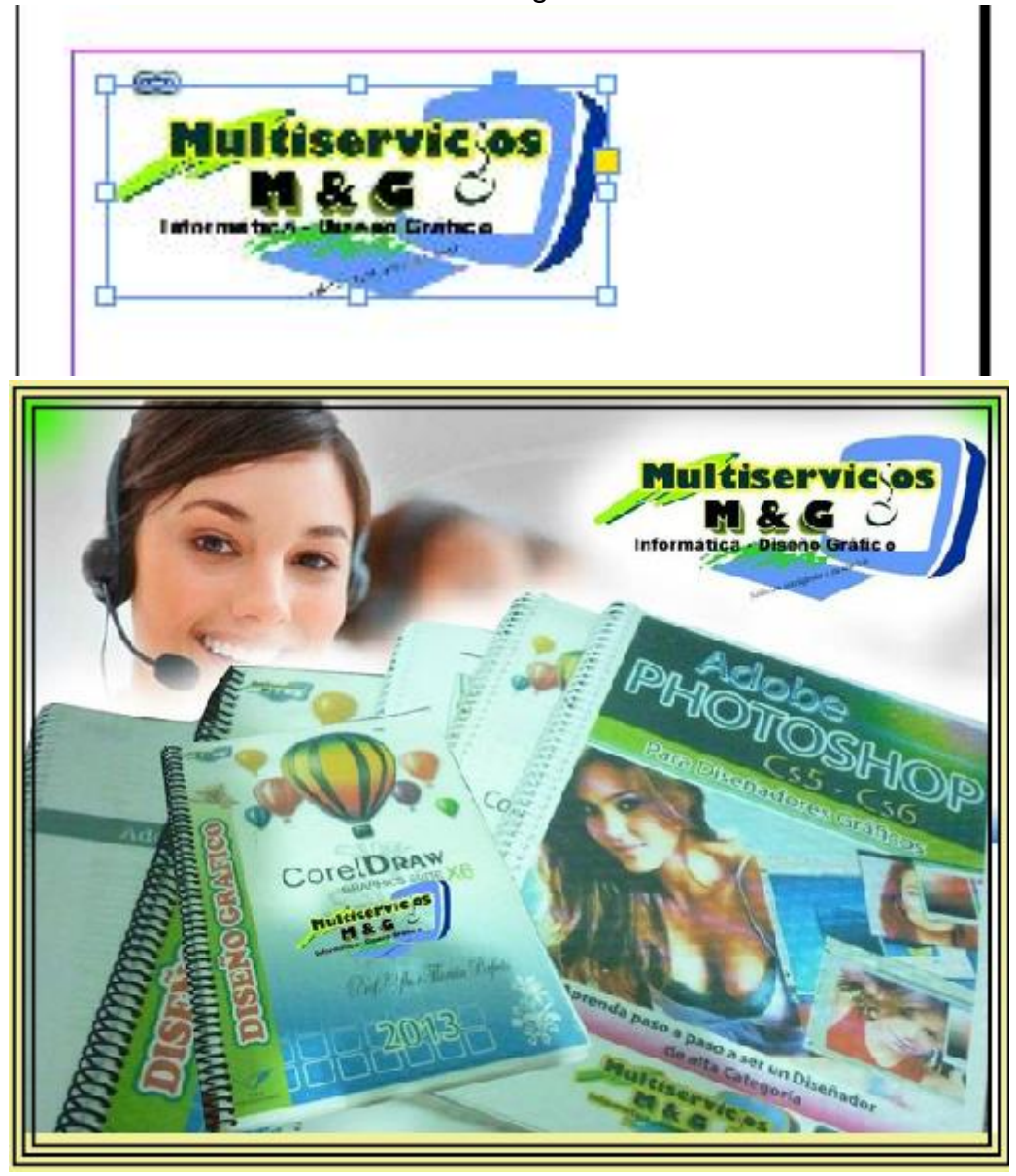

5. Finalmente el resultado es el siguiente.